2025 年 5 月 1 日

Gmail のデータをダウンロードする方法

ICT 推進センター

本書では、NMS アカウントにて、Gmail のデータをバックアップする方法を記載しています。

データのバックアップ方法は 2 種類ご用意しました。

【方法 1】は、メールソフトにて「受信」ボタンを押して頂くと、最新の受信メールを取得可能となりま す。常に最新の Gmail のデータを取得したいのであれば、【方法 1】をお勧めします。

参考:POP を使用して他のメール クライアントで Gmail のメールを読む Google データをダウンロ ードする方法

<https://support.google.com/mail/answer/7104828>

【方法 2】は、バックアップを取得した時点までのデータを取得することになり、バックアップ取得後に 受信したデータは含まれません。

- 参考:Google データをダウンロードする方法 https://support.google.com/accounts/answer/3024190
- どちらかの方法でデータをダウンロードした後、不要なデータの削除をお願いします。 [https://www.nms.ac.jp/ict/apply/gmail\\_delete.pdf](https://www.nms.ac.jp/ict/apply/gmail_delete.pdf)

参考:Google ドライブ ストレージ内のファイルを管理する https://support.google.com/drive/answer/6374270

## 内容

【方法 1】Gmail [のデータをメールソフトにダウンロードする方法](#page-1-0) ....................................2 【方法 2】Gmail [のデータのバックアップを取得し、データをメールソフトで開く方法](#page-6-0)....7 「Google データエクスポート」にて Gmail [のデータのバックアップを取得する](#page-6-1) ................................ 7 バックアップした Gmail [のファイルをメールソフトで開く方法](#page-9-0) ......................................................... 10 問合せ先 [................................................................................................................................13](#page-12-0)

<span id="page-1-0"></span>【方法 1】Gmail のデータをメールソフトにダウンロードする方法

無料のメールソフト「Mozilla Thunderbird」を使用し、Gmail のデータを PC にダウンロードする方法 を説明します。

1) Gmail に NMS アカウントにてログインします。右上の歯車のアイコンから「すべての設定を表示」 を選択します。

<https://mail.google.com/>

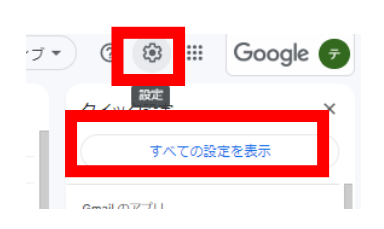

- 2) 「メール転送と POP/IMAP」タブを選択します。
- 3) 「POP ダウンロード」にて「すべてのメールで POP を有効にする」を選択し、「変更を保存」ボタ ンを押します。

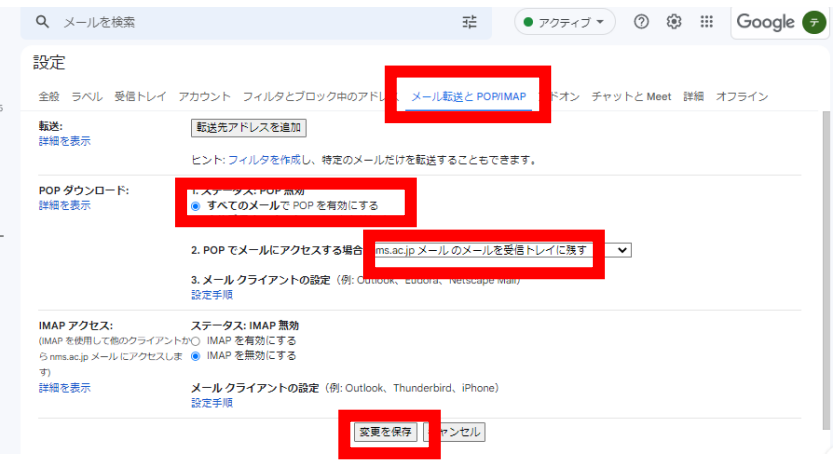

「POP」が有効になっているのを確認します。

設定 全般 ラベル 受信トレイ アカウント フィルタとブロック中のアドレス メール転送とPOP/IMAP アドオン チャットと Meet 詳細 オフライン 転送先アドレスを追加 転送:<br>詳細を表示 ヒント:フィルタを作成し、特定のメールだけを転送することもできます。 1.ステータス: すべてのメールに対<mark>。で POP が有効</mark><br>○ すべてのメールで POP を有効に ティイ<del>ウトロー</del><br>○ 今後受信するメールで POP を有効にする<br>○ POP を無効にする POP ダウンロード: 詳細を表示 きみのメールを含む) 2.POP でメールにアクセスする場合 nms.ac.jp メールのメールを受信トレイに残す<>>>

4) 「Mozilla Thunderbird」のページを開き、「無料ダウンロード」ボタンを押します。 <https://www.thunderbird.net/ja/>

- 5) 「名前を付けて保存」ダイアログボックスが表示されますので、保存したい場所を選択し、保存し、 解凍します。
- 6) 解凍した「Mozilla Thunderbird」をダブルクリックし、インストーラを起動します。

<sup>2</sup> Thunderbird Setup 102.8.0

7) 「Mozilla Thunderbird のセットアップ」ダイアログボックスが表示されますので「次へ」ボタンを 押します。

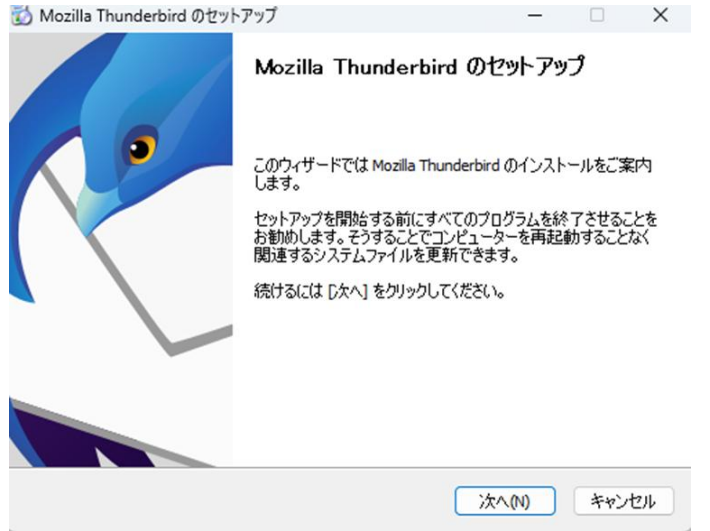

- 8) 「標準インストール」を選択し、「次へ」ボタンを押します。
- 9) 「インストール」ボタンを押します。

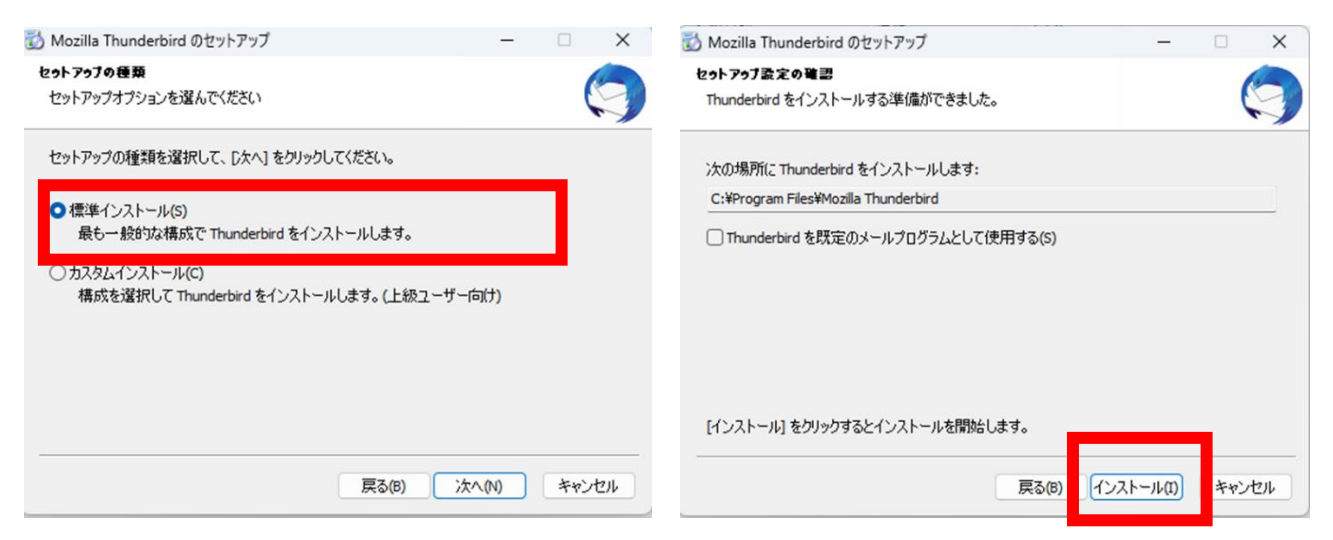

10) 「完了」ボタンを押して、インストールを終了します。

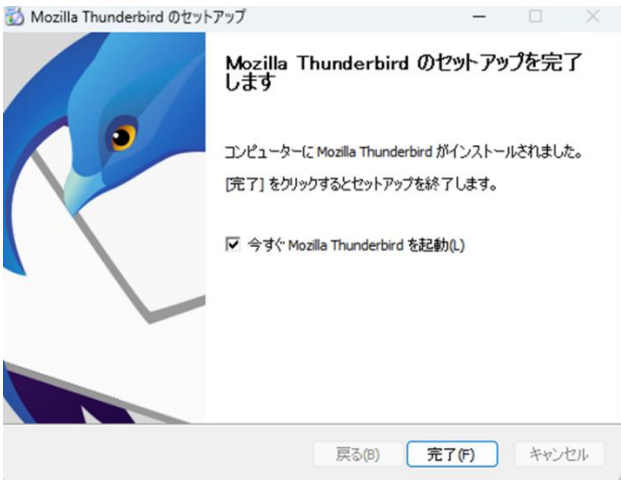

11) デスクトップに「Mozilla Thunderbird」のショートカットアイコンが作成されましたので、ダブル クリックします。

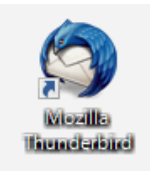

12) ホーム画面から「ファイル」>「新規作成」>「既存のメールアカウント」の順に選択します。 メニューが表示されていない場合は、Thunderbird のタイトルバーで右クリックし「メニューバー」 をクリックします。

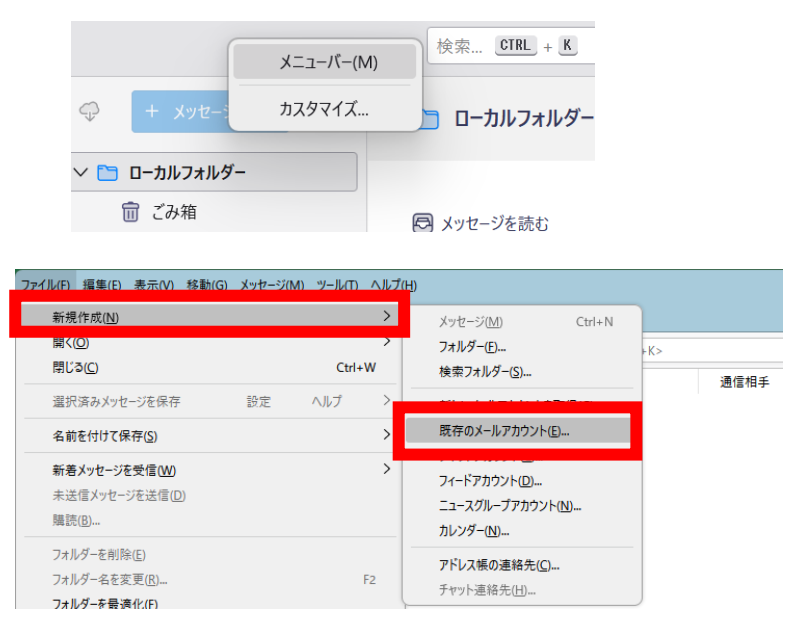

13) 氏名と NMS メールアドレスを入力した後、[手動設定]をクリックします。

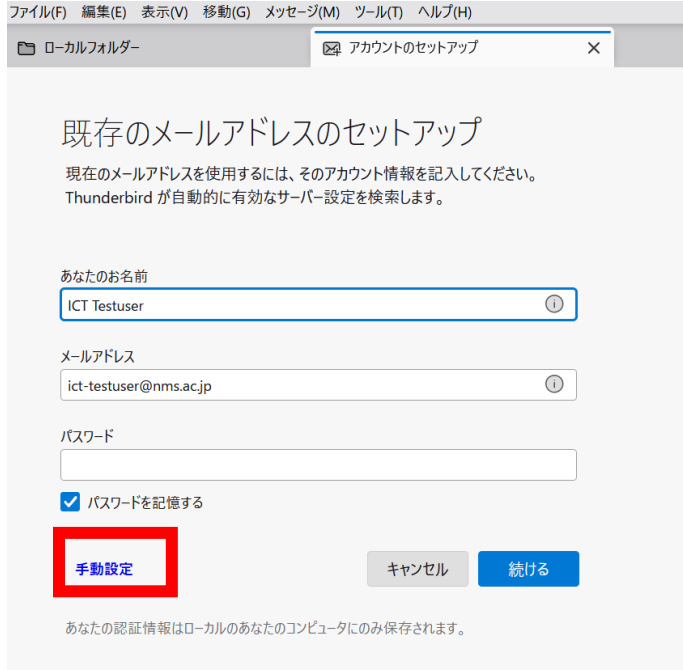

14) 下図の情報を参考に[メールアカウント設定]を行います。

赤い下線の箇所は全員共通の入力項目となります。

青い下線の箇所は、利用者個別の入力項目となります。

そして、全て入力が完了したら、画面左下の「再テスト」ボタンを押します。

15) 再テスト後、画面右下の「詳細設定」ボタンをクリックします。

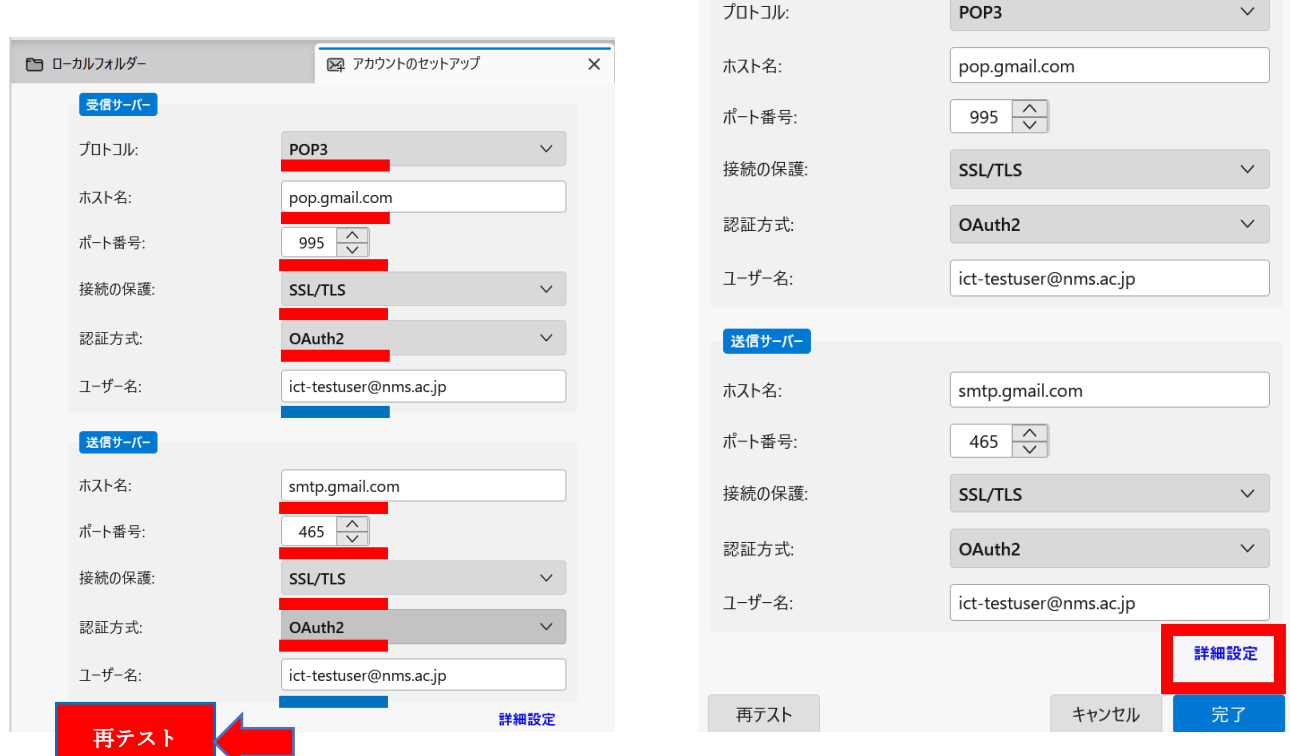

以下の画面が表示されたら「OK」ボタンを押します。

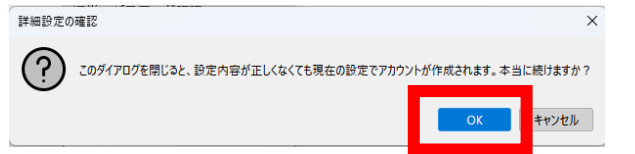

16) Google ログイン画面が表示されますので、NMS メールアドレスを入力して[次へ]をクリックしてく ださい。そして、パスワードを入力し「ログイン」ボタンを押します。

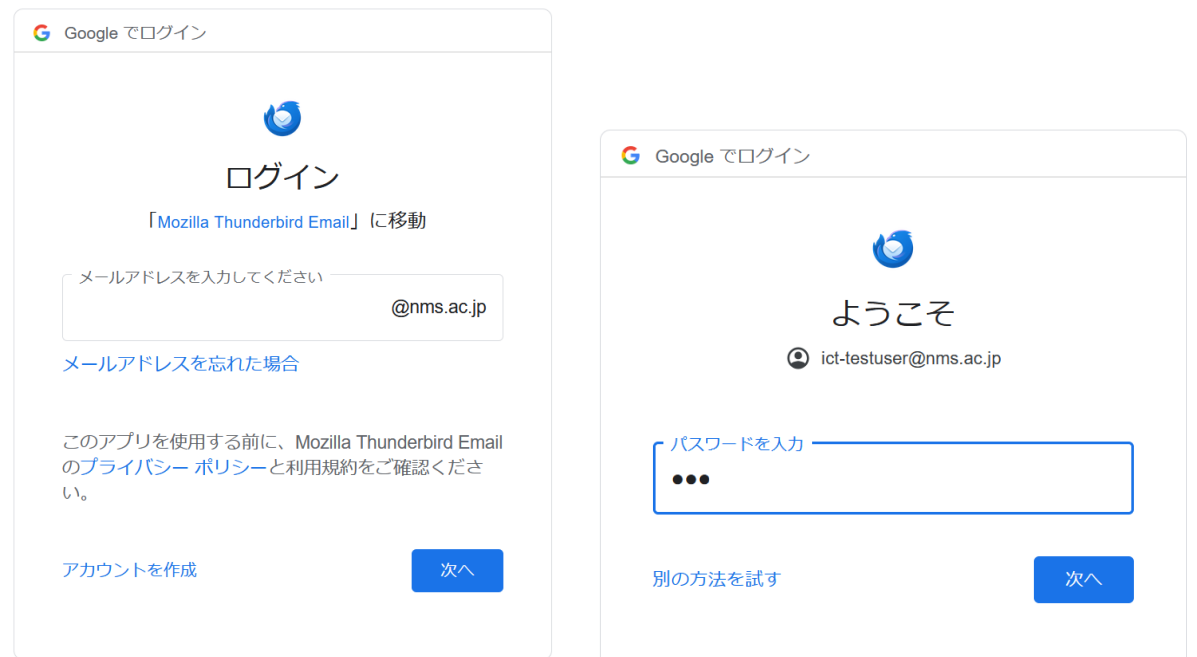

17) Google アカウントへのアクセスをリクエストされますので[許可]をクリックしてください。

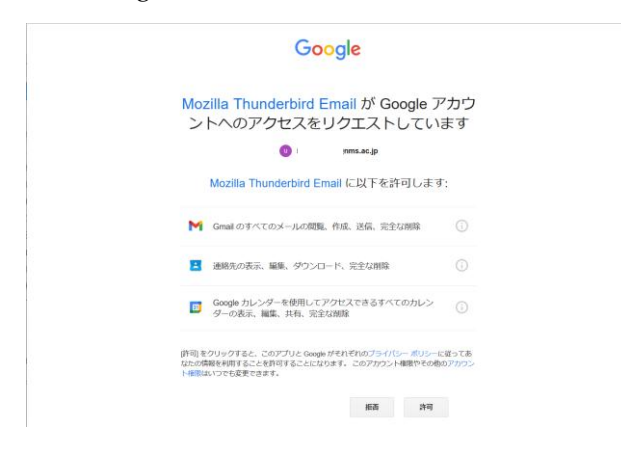

18) 「アカウント設定」タブが開きます。

Gmail を「Mozilla Thunderbird」にダウンロードしても、メールはサーバには残したいので、赤枠の「ダ ウンロードしてから〇日以上経過したメッセージは削除する」の項目はチェックを外します。 「ダウンロードしたメッセージを削除したらサーバから削除する」は必要に応じてチェックを入れたり

## 外したりしてください。

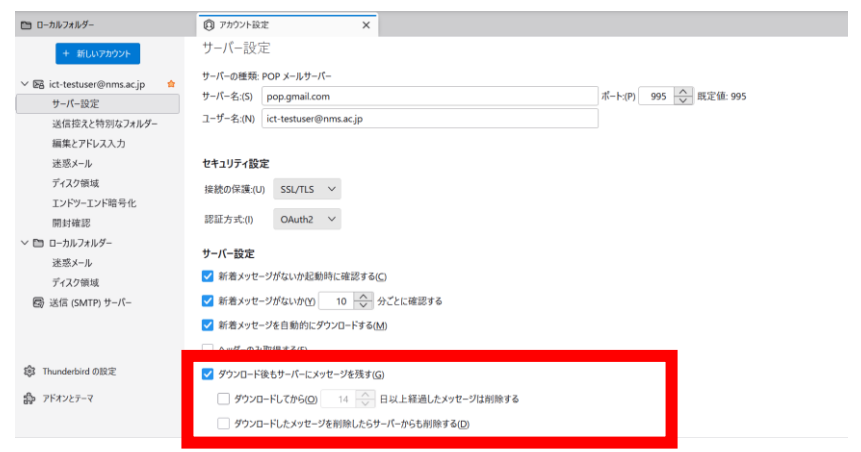

19) 画面上の「受信トレイ」タブを選択し「受信」ボタンを押します。

以上で、設定は完了です。

新規のメールを受信する場合は、画面左上の「受信」ボタンをクリックします。

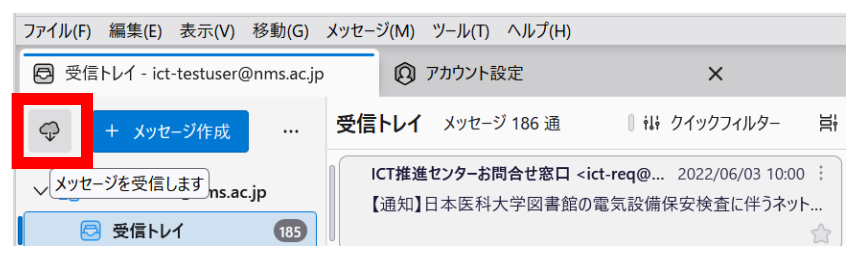

<span id="page-6-1"></span><span id="page-6-0"></span>【方法 2】Gmail のデータのバックアップを取得し、データをメールソフトで開く方法 「Google データエクスポート」 アンファンプを取得する

## 1) PC の GoogleChrome にて下記 URL を NMS アカウントで開く。

<https://takeout.google.com/>

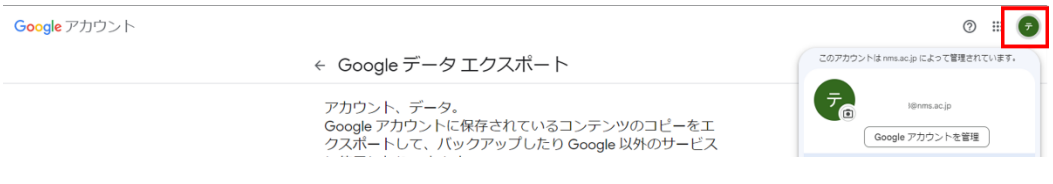

2) 「選択をすべて解除」する。

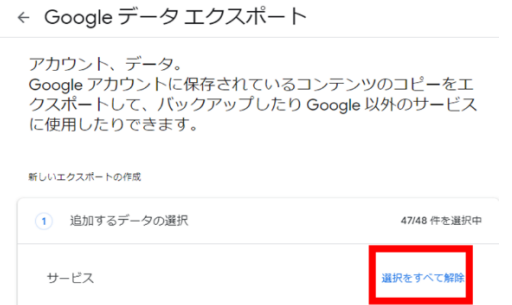

3) 「メール」を選択し「次のステップ」ボタンを押す。

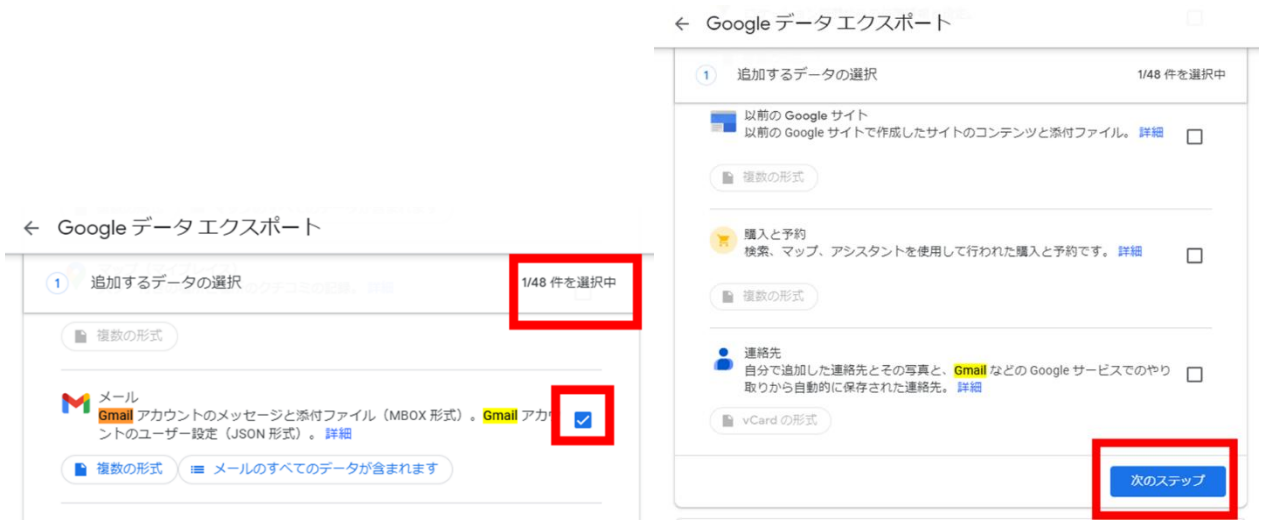

- 4) エクスポート先、頻度、ファイル形式、ファイルサイズを選択し「エクスポートを作成」をクリック する。
	- ← Googleデータエクスポート

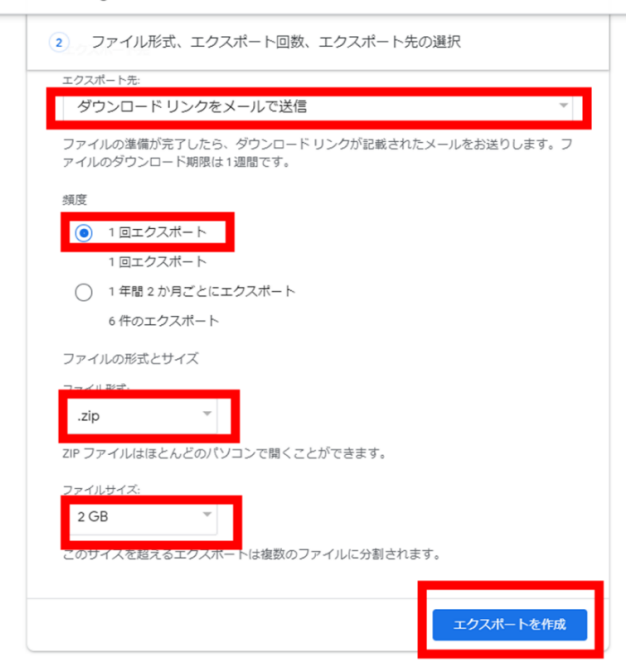

- 5) エクスポートが作成されるとメールが届きますので、メールを開きます。
- 6) 「ファイルをダウンロード」をクリックします。

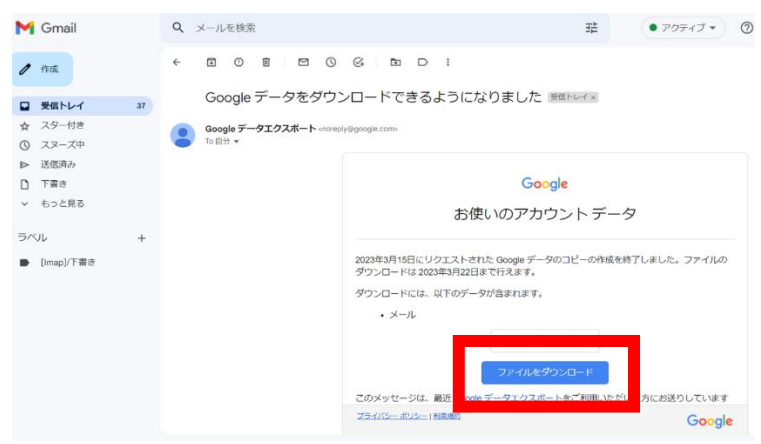

パスワードの入力を求められたら、NMS アカウントのパスワードを入力します。

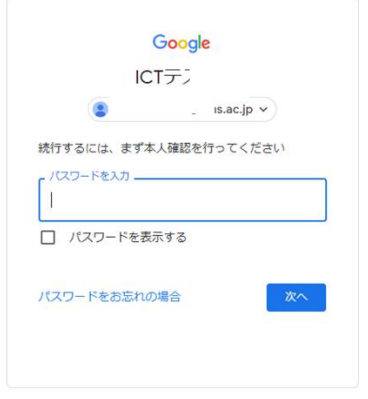

7) 「ダウンロード」ボタンを押します。

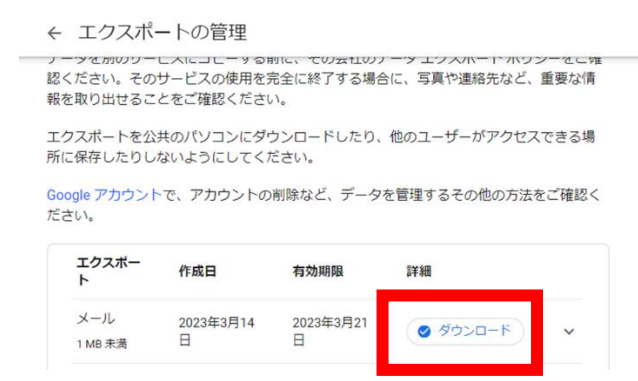

8) 「名前を付けて保存」ダイアログボックスが表示されます。 保存したい場所(例:ダウンロード)を選択し「保存」ボタンを押します。 そして、ダウンロードしたファイルを解凍しておきます。

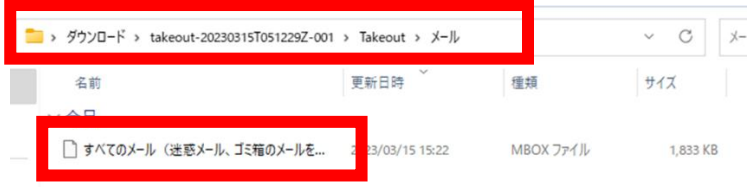

<span id="page-9-0"></span>バックアップした Gmail のファイルをメールソフトで開く方法

Google 社のページにて、バックアップした Gmail のデータを開く公式な方法を確認できませんでした ので、本書では「Mozilla Thunderbird」というメールソフトで開く方法を説明します。

前述 3 頁 4)から 4 頁 11)の手順通り「Mozilla Thunderbird」をインストールします。

9) デスクトップに「Mozilla Thunderbird」のショートカットアイコンをダブルクリックします。

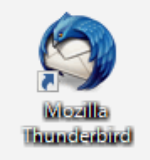

10) 「Mozilla Thunderbird」のホーム画面が表示されます。

画面上の「ツール」メニューから、「アドオンとテーマ」の順に選択します。

「ツール」が表示されていない場合は、「Mozilla Thunderbird」の画面上の何も表示されていない箇所 で右クリックすると「メニューバー」のチェックがされてない可能性がありますので、チェックを入れて ください。

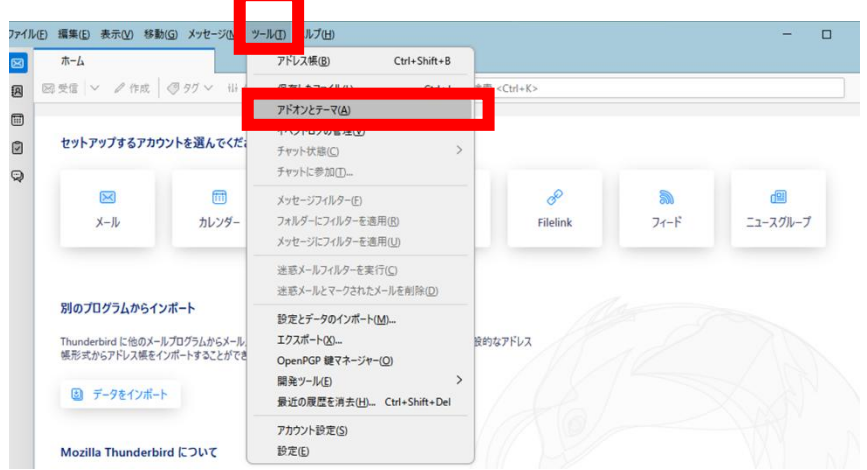

11) 画面右上のアドオンを探す、にて「ImportExportTools NG」と入力して検索します。

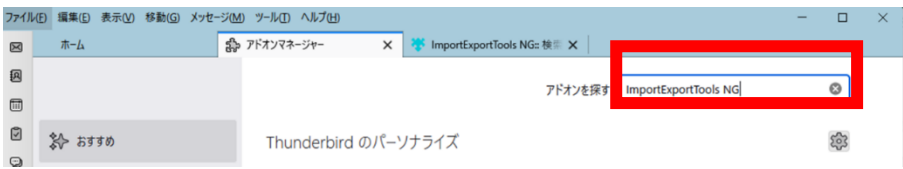

12) 検索結果に「ImportExportTools NG」が表示されますので、「Thunderbird へ追加」ボタンを押しま す。

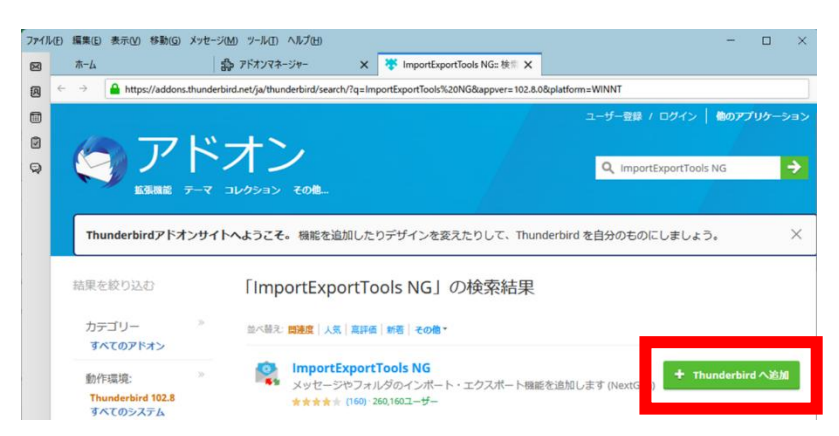

- 13) 「ImportExportTools NG を追加しますか?」ダイアログボックスが表示されますので「追加」ボタ ンを押し「OK」ボタンを押します。
- そして、「ImportExportTools NG が Thunderbird に追加されました。」ダイアログボックスが表示され

「今すぐ再起動」ボタンが表示されましたら、押して「Mozilla Thunderbird」を再起動します。

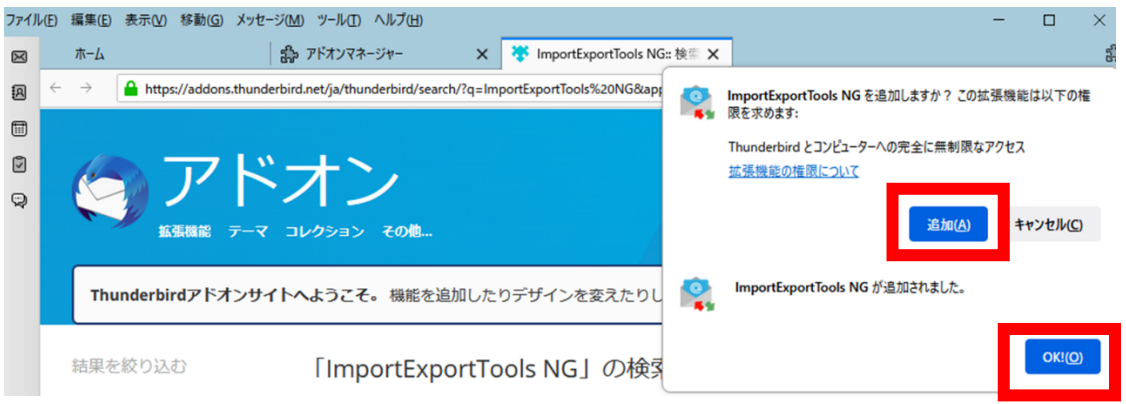

14) 「Mozilla Thunderbird」のホーム画面に戻りますので「フィード」ボタンを押します。 「フィードアカウントウィザード」ダイアログボックスが表示されますので、アカウント名を決定し (例:デフォルトの「ブログとニュース」)、「次へ」ボタンを押します。

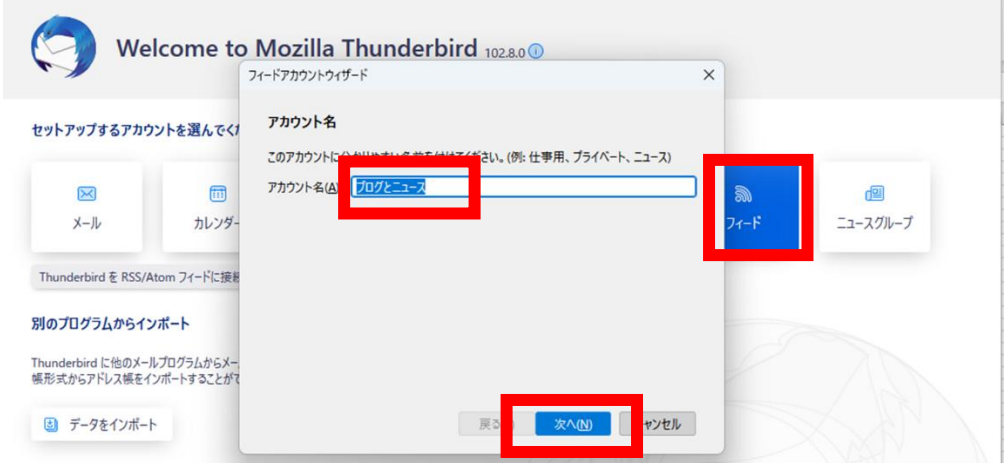

15) 「完了」ボタンを押します。

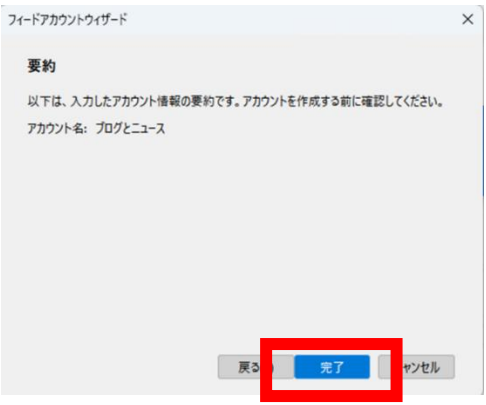

16) ホーム画面の左側の「ブログとニュース」を右クリックし「ImportExportTools NG」「mbox ファイ ルをインポート」の順に選択します。

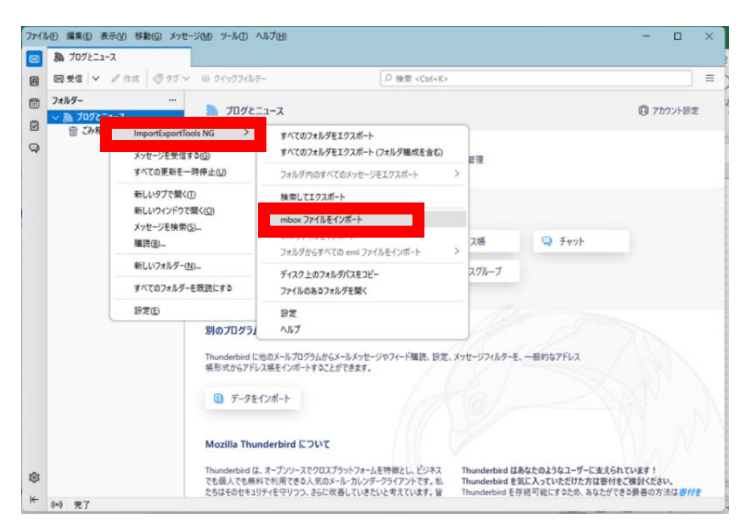

17) 「インポート mbox ファイル」ダイアログボックスが表示されます。 「単一または複数の mbox ファイルを直接インポート」を選択し、「OK」ボタンを押します。

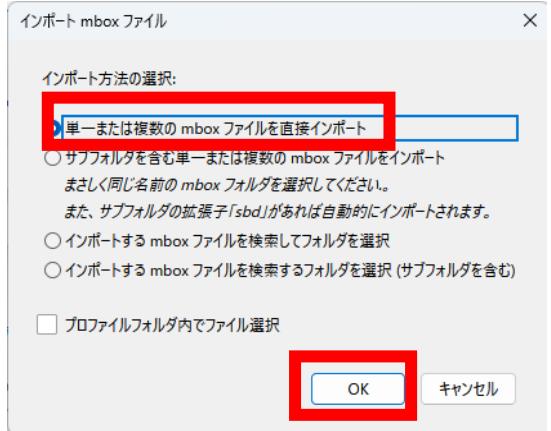

18) 「インポートする mbox ファイルを選択」ダイアログボックスが表示されますので mbox ファイル を保存した場所(例:ダウンロードの配下)を選択します。

「Gmail のデータファイル(例:すべてのメール…)」を選択し「開く」ボタンを押します。

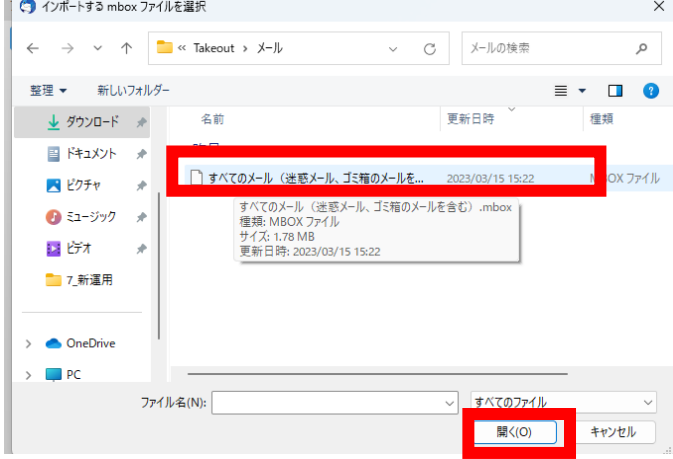

19) ホーム画面に戻り「ブログとニュース」から「すべてのメール…」を選択すると、バックアップされ た Gmail のデータが表示されます。

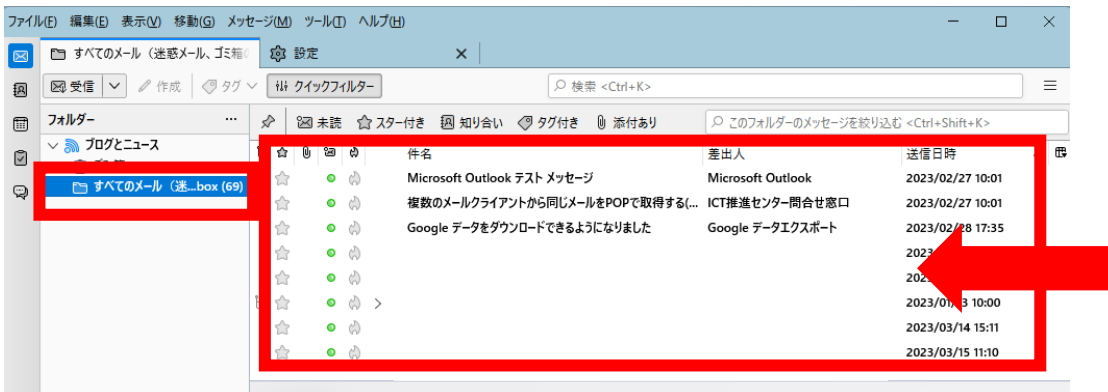

<span id="page-12-0"></span>問合せ先

学校法人日本医科大学 ICT 推進センター e-mail:ict-req@nms.ac.jp 電話 : 03-5814-6932